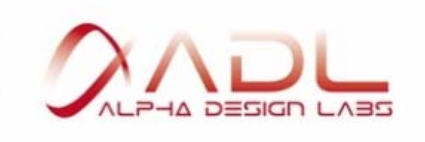

## GT40α driver installation guide for Windows 10 Anniversary Update users

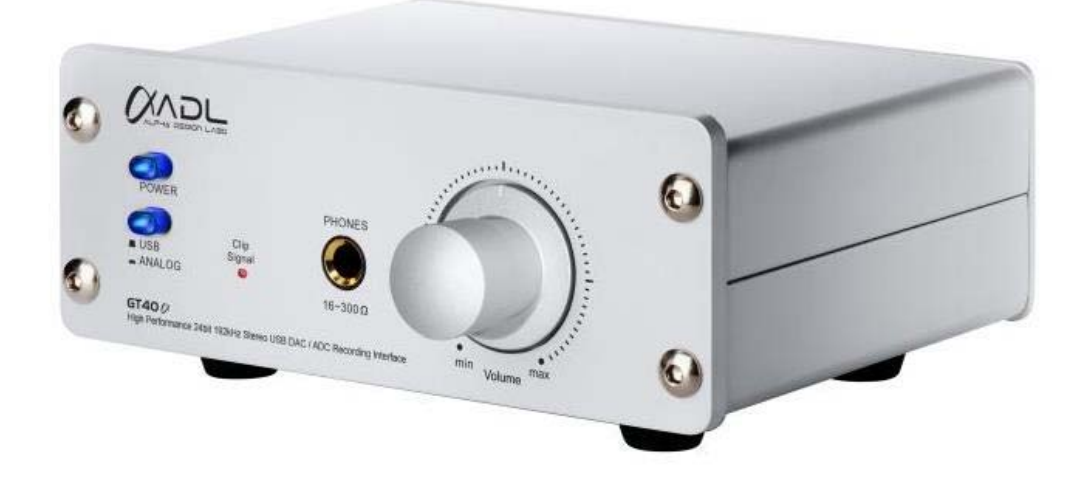

※ The GT40α may not be recognized as an USB audio device on Windows 10 after the Anniversary Update. Please follow these instructions for driver installation.

- 1. Download the driver from the GT40a webpage:
	- http://www.adl‐av.com/products/usbdac/gt40a/
- 2. Unzip the driver folder to a location that is easy to find again
- 3. Connect the GT40a to your PC with the USB cable
- 4. Go to the Control Panel (right click on Windows  $\blacksquare$  on task bar)
- 5. Click System & Security; click System
- 6. Click Device Manager (Upper left of screen)

7. Find the "Unknown device" (GT40a) with exclamation mark in a yellow triangle and right click on this and select Update Driver Software

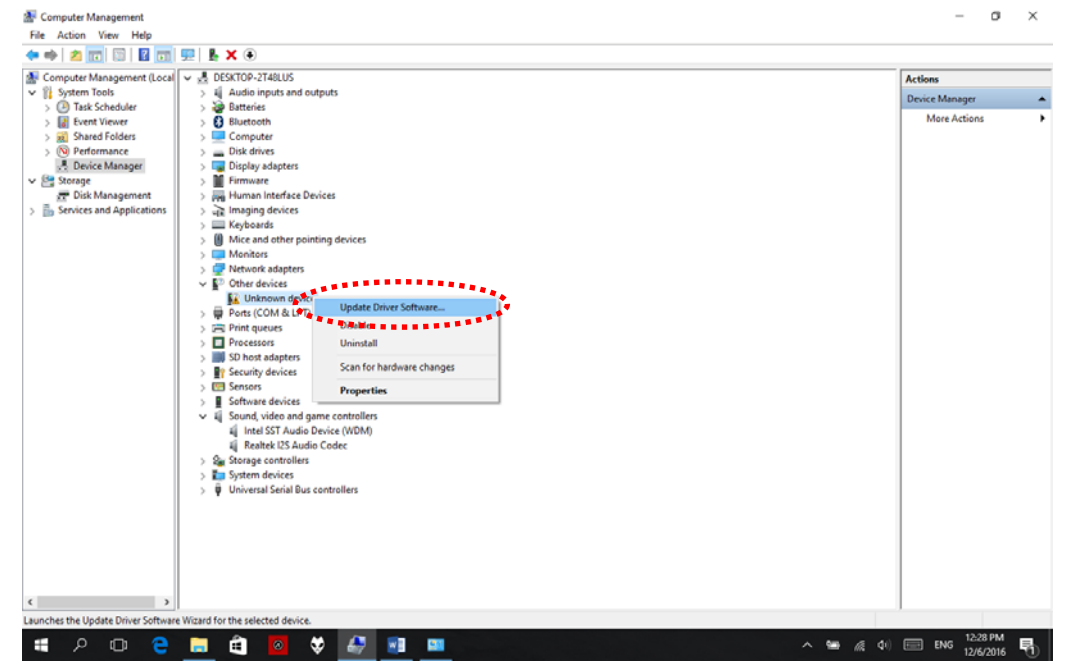

8. Choose to Browse my computer for driver software

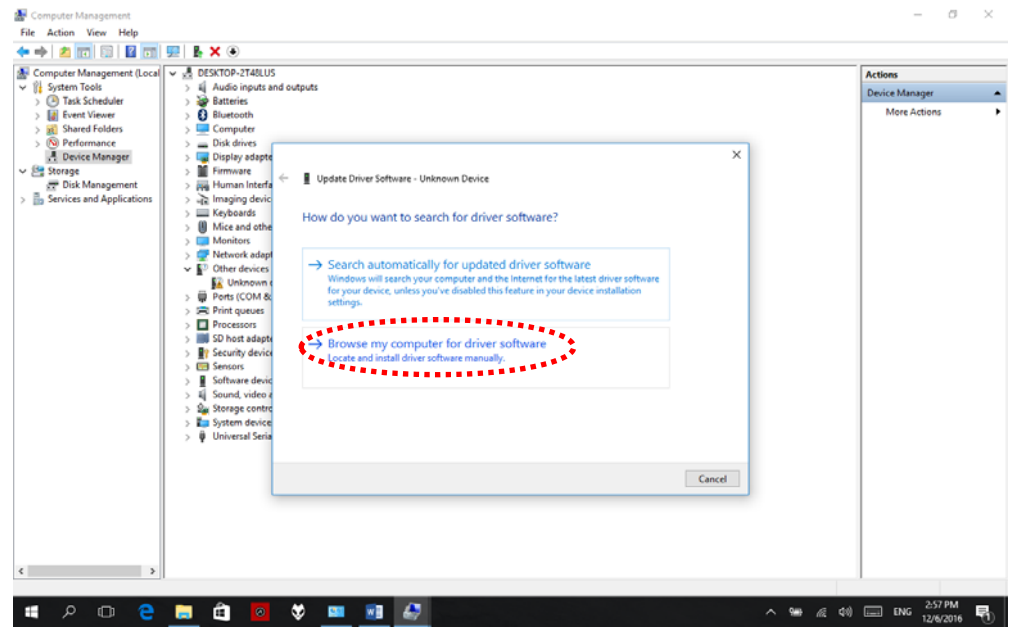

9. Browse for and open the GT40a driver folder and select the WinXP64 folder: VIAUSBAudioDriver\_v1.0s\_ASIO\_Setup\_150121\_Beta\_SV/viaudusb/Driver/WinXP64

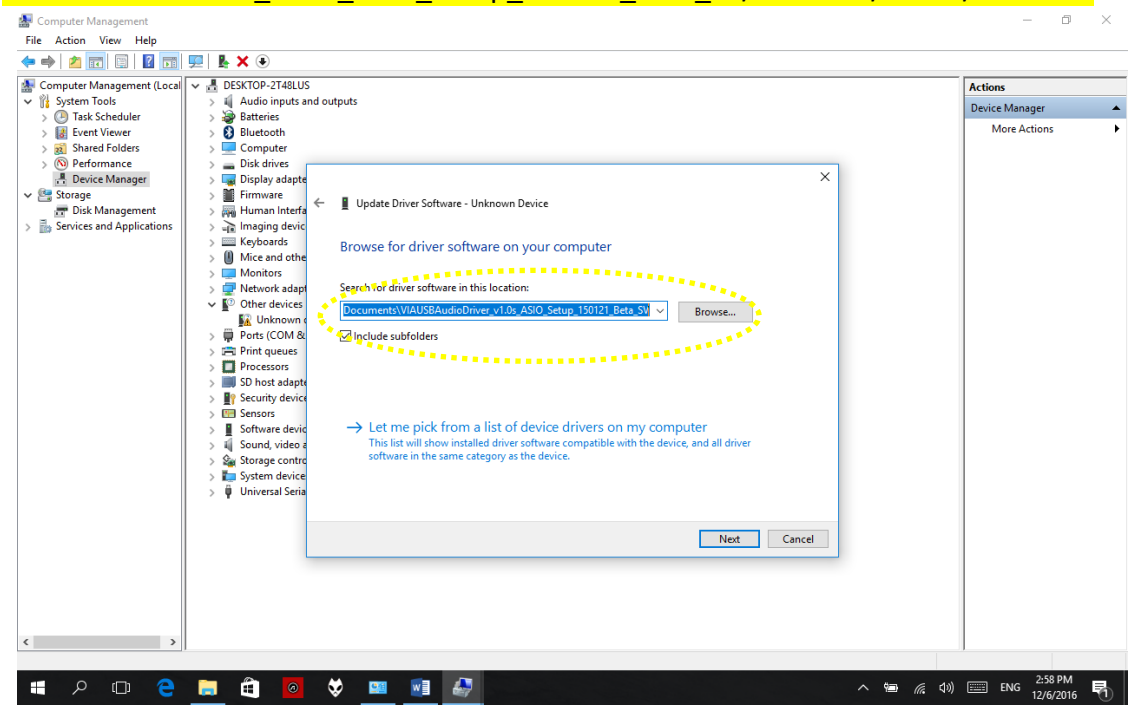

10. Once you have selected the WinXP64 folder click next

11. The GT40a should now show in the Sound, video and game controllers and as USB audio device in the Sound application<br>
In Computer Management

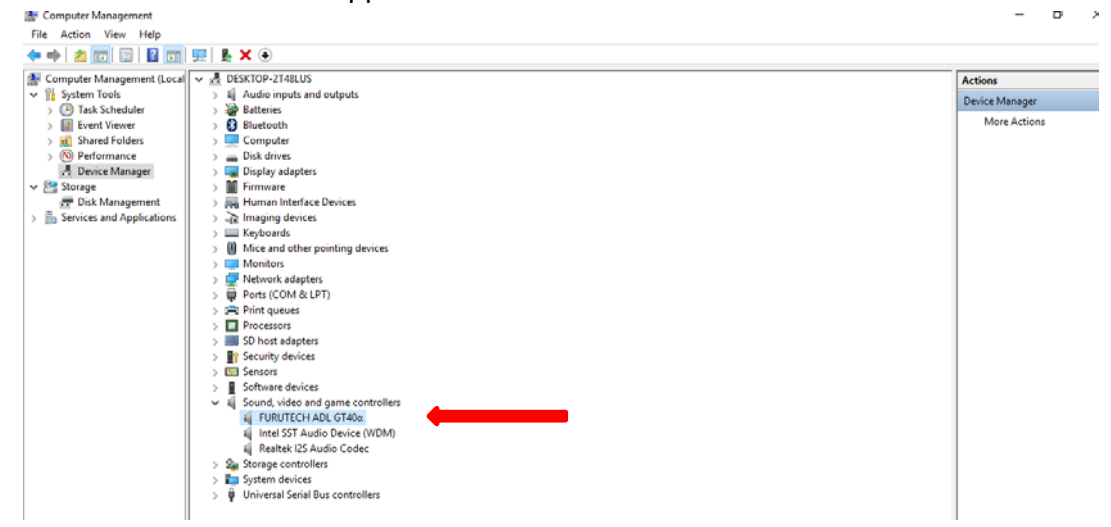

Finished